## JEUGIA オンライン商談の流れ

【使用環境について】

■オンライン商談は 「zoom」 を使用致します。 事前に 「zoom」 ができる環境をご用意下さい。

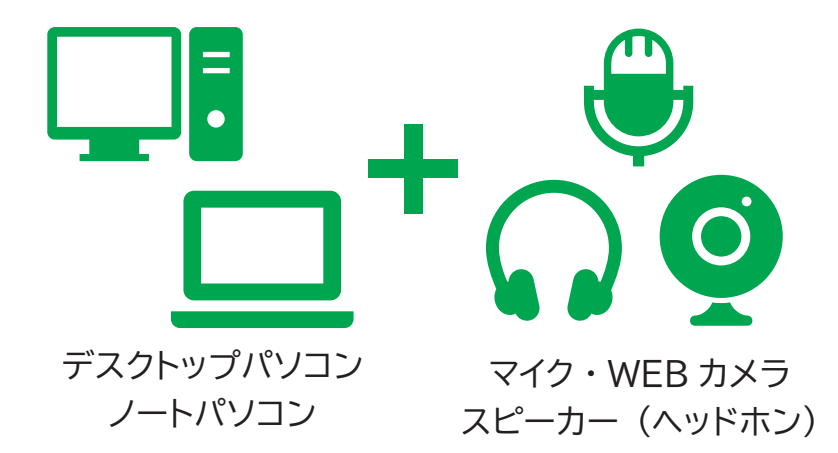

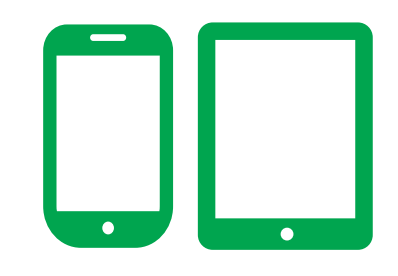

スマートフォン ・ タブレット

◆パソコンから接続する場合 :

事前にウェブカメラ、マイク、スピーカー(またはヘッドホン・イヤホン)の ご準備をお願い致します。 (カメラが無い場合もサービスのご利用は可能ですが、 音声のみのご利用となりますため、 ご用意いただくほうがスムーズなお話が可能になります。)

◆タブレット端末やスマートフォンから接続する場合: 事前に「ZOOM Cloud Meetings」アプリのダウンロードが必要です。 機種・搭載OSの状況、アプリのバージョンによりご使用頂けない場合がございます。 詳しくはApp store及びGoogle playストアをご参照下さい。

■有線 LAN または Wi-fi での接続を推奨します。4G 回線の場合は容量を圧迫する可能性がございます。

【接続の流れ】

※事前予約の場合 ①各店所定のフォームに接続して、 必要事項を記入して お申し込み (送信) をお願い致します。 当方で確認の後に、 メールにて 確定した時間及び当日アクセス頂く 「zoom」 のアドレスを お送り致します。

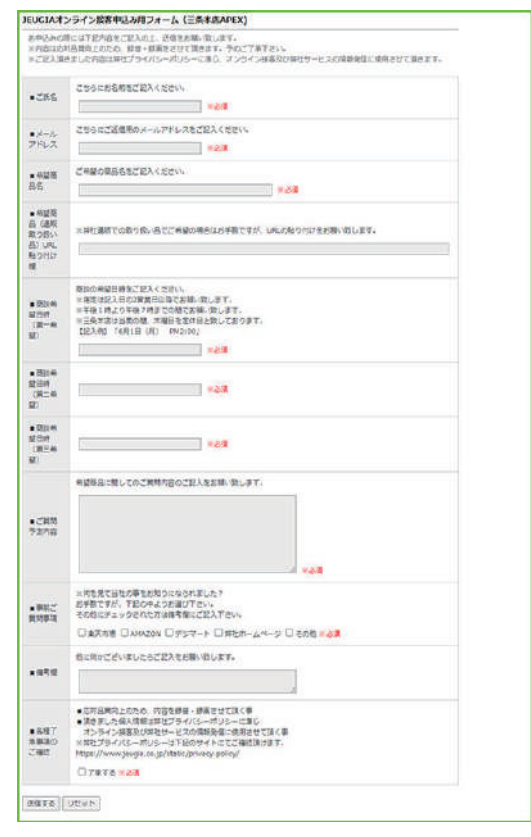

## JEUGIA オンライン商談の流れ

【接続の流れ】

②当日指定の時間になりましたら、 先日お送りした指定のアドレス (待機室) へ アクセスをお願い致します。 (招待とよばれるシステムを使用致します)

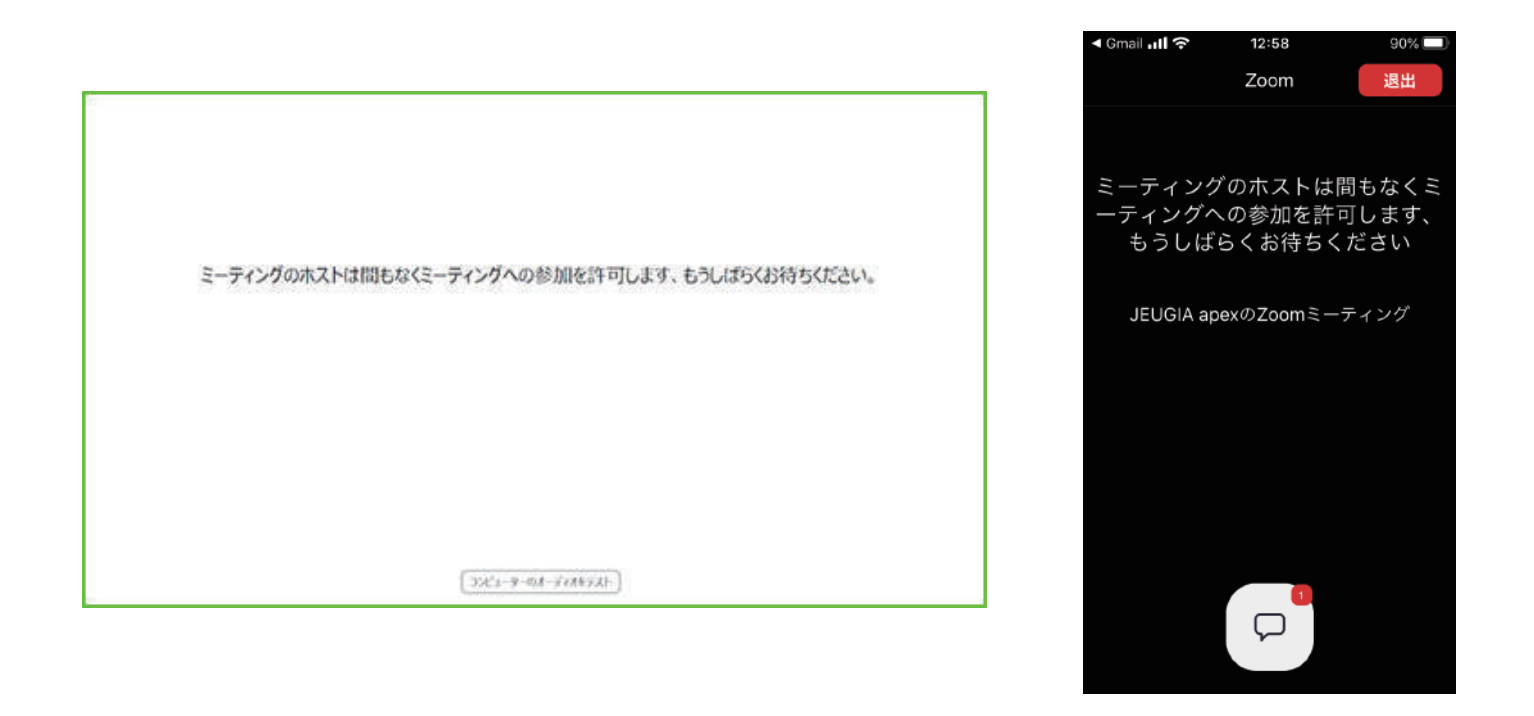

③お客様の入室が確認できましたら、 アクセスを許可致しますので 担当者との通話を実施して下さい。 ※実施前にお客様との通話状況を確認致します。

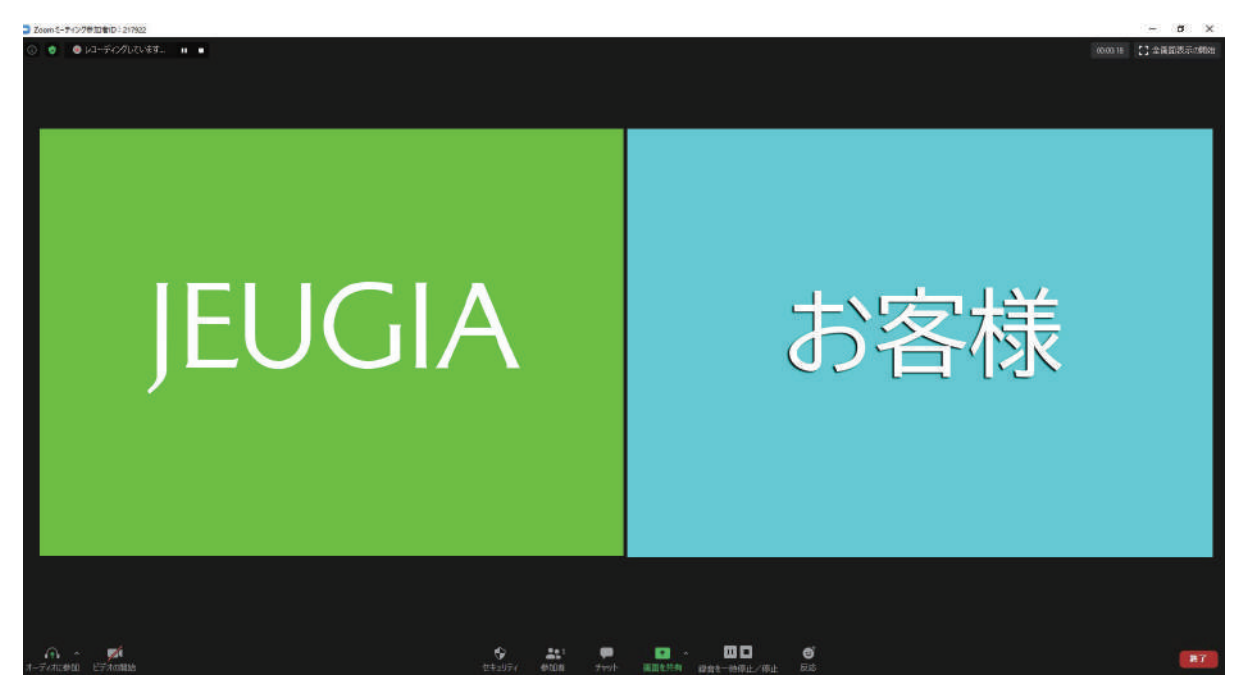